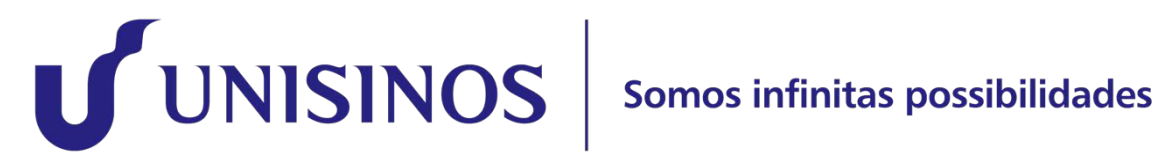

## Tutorial para acesso ao Moodle

## Tutorial para acesso ao Moodle

- 1) Abrir navegador e acessar [https://www.moodle.unisinos.br/.](https://www.moodle.unisinos.br/)
- 2) Clicar em <ENTRAR>.

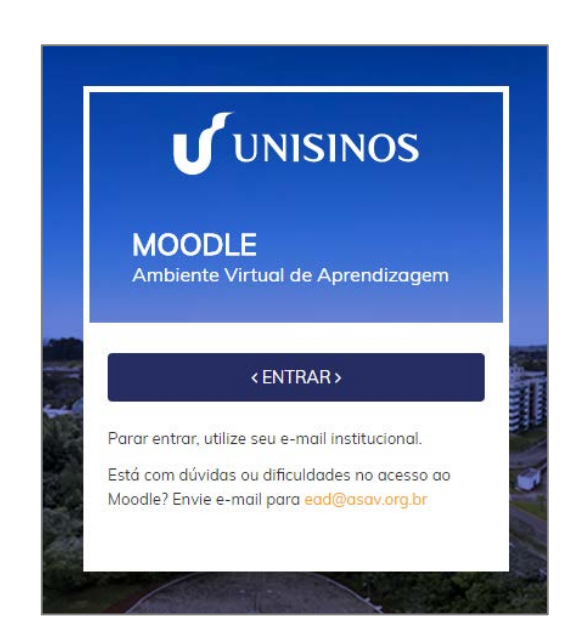

3) Será aberta janela para login com conta institucional (utilize seu endereço de e-mail completo e senha de acesso ao Minha Unisinos). Se você é aluno, sua conta de e-mail é seu\_usuario@**edu.unisinos.br**.

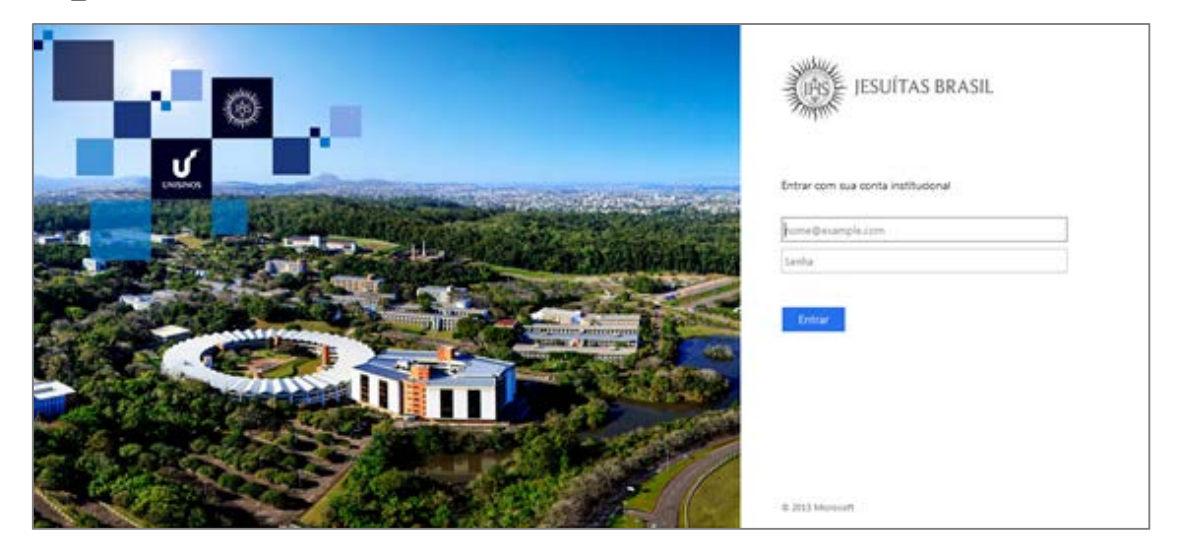

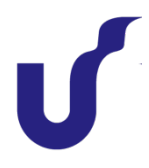

4) Neste primeiro acesso ao Moodle, poderá ser necessário confirmar dados do perfil. Isso acontece quando, assim que é feito o acesso, é exibida a tela de atualização de perfil. O usuário deverá conferir e, caso necessário, ajustar os dados dos campos sinalizados com asterisco vermelho (\*). Ao finalizar, clicar em "Atualizar perfil".

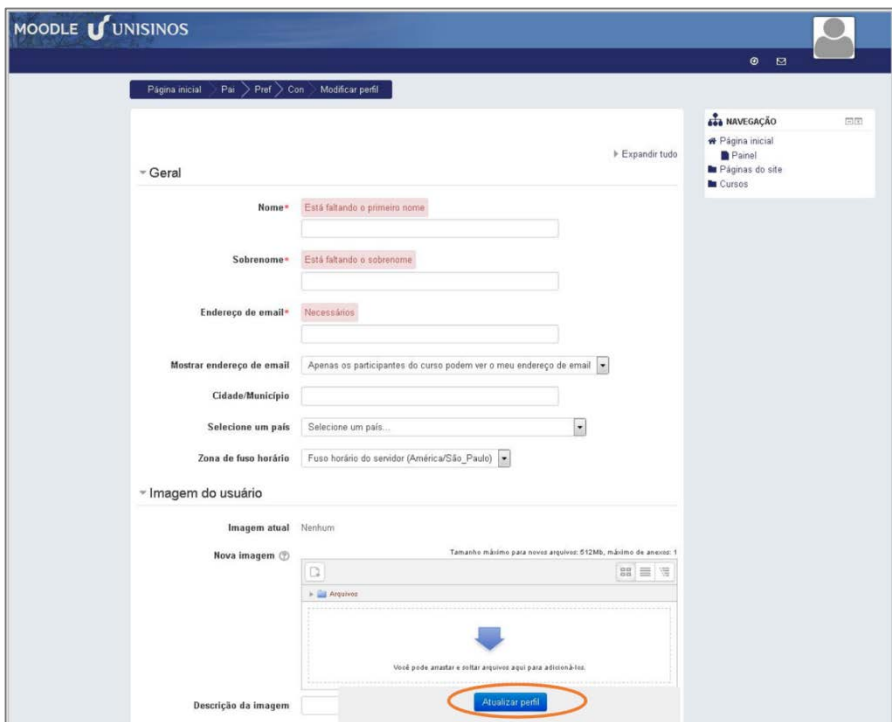

5) Após confirmar os dados de seu perfil, será exibida tela com as comunidades em que está vinculado. Ela será identificada como "Meus cursos". Caso você visualize a área "Cursos disponíveis", você não está vinculado em comunidade específica e não terá acesso a materiais e recursos.